## Retina Relief (tm) Microsoft Windows Screen Saver and Security System

## **Version 3.06 - Nov 12, 1990**

by Mike Griffin

If this document looks funny, go to the control panel and make your printer inactive.

## **What Is Retina Relief ?**

Retina Relief is a configurable screen-saver utility for Microsoft Windows 3.0. It was written for serious Windows users who spend all day behind the GUI interface. Retina Relief checks for cursor or mouse activity, if no activity is found for a user specified number of minutes, it kicks on and fills your screen with constantly moving patterns. Retina Relief also allows you to protect you system with your own private password. This can prevent unauthorized casual access to your computer while it is running.

A static screen image left unattended for a long time can damage the computer screen as the image gets burned into the display. Retina Relief prevents the computer monitor from being damaged by blanking or contantly changing the display if the computer is left unattended for a user specified amount of time. Since the pattern is constantly changing, no pixels on your monitor get burned in. Any user action like moving the mouse or pressing a key brings back the user's normal Windows display.

## **Upgrade History**

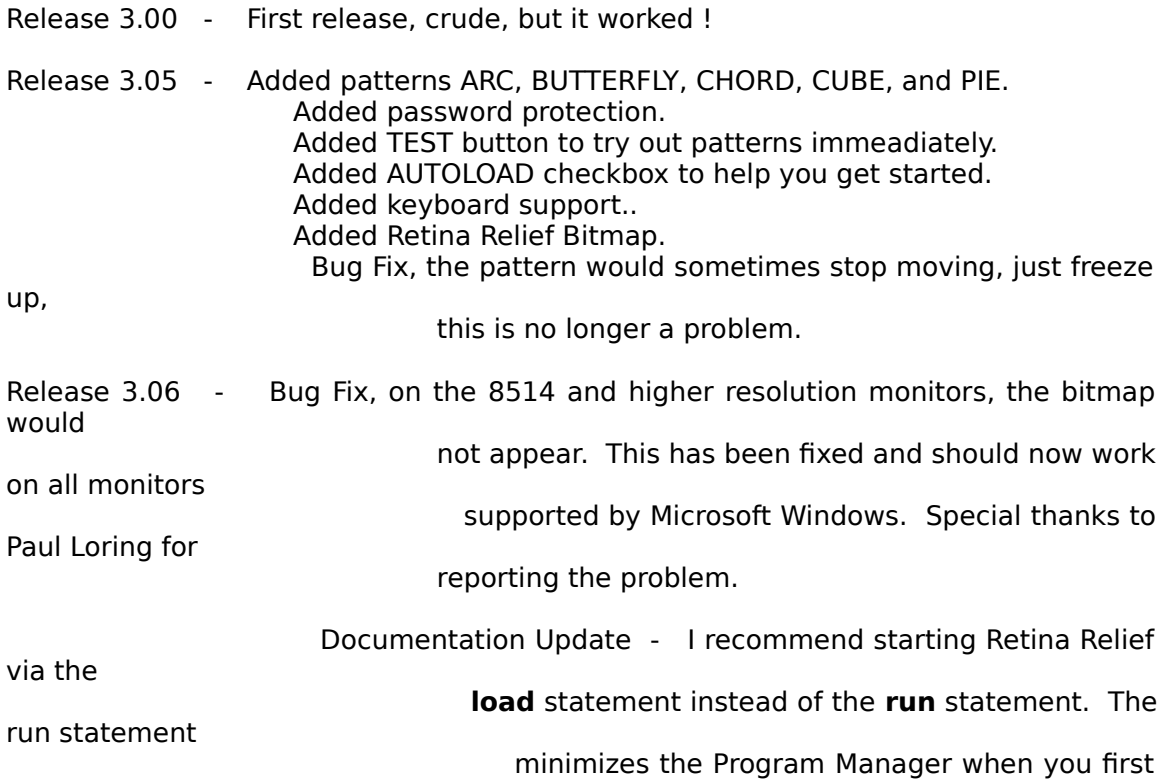

enter Windows, the

below.

## **How Do I Install It?**

Once installed, Retina Relief can run in background without any maintenance from the user at all. Retina Relief is best used as an 'init' program for Windows. That means that it is automatically loaded as Windows boots up and will work as long as Windows is in operation. To install Retina Relief in the Windows initialization file (WIN.INI), do the following:

- 1) Open the WIN.INI file in your Windows directory with Notepad, or any textediting program.
- 2) Several lines down from the top of the file, you will find a line like the following:

 $load =$ This line tells Windows what programs to run as it boots up. Change this line to read as follows:

 $load = retina.exe$   $[+any other startup programs]$ 

- 3) Save WIN.INI and Windows will now know to automatically run Retina Relief. All that's left is to copy the file RETINA.EXE into the same directory (the Windows directory) as your WIN.INI file.
- 4) Restart Windows and Retina Relief will start up automatically if you did steps 1-3 correctly.

## **How Do I Use Retina Relief ?**

Once Retina Relief has been installed, type WIN. You will automatically be brought to Retina Reliefs' main window. This allows you the chance to learn how to use and configure Retina Relief. Once you have configured Retina Relief to suit your work environment and preferences select save and turn Autoload off. Retina Relief will continue to open its' main window until **Autoload** is switched off.

Unlike other Windows programs Retina Relief doesn't provide you with an icon at the bottom of the screen. You should, however, add it to one of your program groups under the Program Manager.

## **Compatibility**

Retina Relief takes very little memory and processing time. It should not interfere

with well-behaved Windows applications or DOS programs. In fact, Retina Relief checks for cursor and mouse activity only once per every 15 seconds. It doesn't send NULL messages and timer messages several times a second like some of the others. The more timers and NULL messages a screen saver sends the more CPU time it will eat up !!

I have tested Retina Relief in CGA, EGA, VGA,, and on a few plasma displays. Any feedback

on monitors would be appreciated.

## **The Main Window**

Retina Relief is completely user configurable allowing you to change every feature of its operation to suit your preferences. Below is a list of the features, user selectable, that Retina Relief offers.

#### About Retina Relief

Select **Information** from the menu bar, select **About ....** to obtain the version number of Retina Relief. Here you will also find my Prodigy ID, for instant access for suggestions, questions, or bug reports regarding Retina Relief.

#### Speed %

The graphics can be configured to move fast or creep along slowly. This scroll bar allows you to select the speed. This numbers a percentage of the speed, 100% being the fastest and 1% being the slowest. The default is 50%. Retina Relief limits the speed to less than lightning fast allowing background processes instant access to the CPU.

#### **Minutes**

This scroll bar allows you to set the number of minutes of inactivity before Retina Relief takes over the screen. The inactivity refers to a lack of mouse and cursor movement. The number of minutes can be from 99 to 1 minute, the default is 10.

#### Pattern

Retina Relief now contains 11 different patterns from which to choose:

NONE, ARC, BUTTERFLY, CHORD, CIRCLES, CUBE, DRAGON, LINES, PIE, SQUARES, and TRIANGLES,

These patterns are the graphics used to animate your screen. There is one pattern that is sort of special, that is NONE. This pattern simply clears the screen (goes blank) and doesn't do anything to the screen. Since this pattern does nothing to the screen it doesn't use any CPU time. This could be useful if you were running a Windows program that was going to run for several hours or possibly overnight and you didn't want to loose a microsecond or two

#### **Protect**

Retina Relief can be used for computer security, as well saving your screen. If Protect mode is enabled, the correct password must be entered before Retina Relief will allow you re-entry to Windows. You must first enter your unique password before you can turn Protect on. A check or "X" in this box means to use password protection.

**Note:** If you are using password protection, moving the mouse will not open the password

 window. This choice was made for one reason. I have a Microsoft mouse and just setting

 my coffee mug down on my desk sends a WM\_MOUSEMOVE or WM\_SETCURSOR

 message effectively signaling user activity and thus opening the password window. You

 don't want a burned image of the password window on your screen. You will have to press

 a key on the keyboard or click your mouse to let Retina Relief know you're back when

protect is on.

#### Autoload

This Checkbox is for those users who start Retina Relief by adding it to the WIN.INI file. When

on, Retina Relief will open it's main window upon entering Windows. When off, Retina Relief will simply load and wait passively for inactivity. Remember, there is no icon at the bottom of your screen to signify that Retina Relief is loaded. The icon will be added in the next version. Autoload

is really for initially getting started, once you're familiar with Retina Relief you will probably turn

Autoload off.

#### PWD...

Clicking on the **Pwd...** button opens the Password window where you type in your unique password. When entering a new password, all keypresses show up as asterisks (\*) for security. You must type the password in both the Password and Verification fields to ensure that it is correct. Clicking on the OK button stores the changes you have made to the Password entry located in your WIN.INI file, it is encrypted.. The Cancel button disregards any changes and reverts to the previous password (if any). The password is **case sensitive.**

This is the password you will have to type in if you have a check in the Protect checkbox.

#### Save

This option saves your preferrerd configuration settings in the WIN.INI file. This way, Retina Relief will know your favorite settings from one Windows session to the next.

[Retina Relief] Speed=100 Minutes=5 Pattern=Triangles

Protect=On Autoload=On Password=None

The above is an example of what your Retina Relief settings may look like in the WIN.INI file.

The only field not effected by the Save button is the password, this is actually written to your

WIN.INI file when your are in the Password window.

Test

Retina Relief allow allows you to immediately view the pattern you want by pressing this button. The least number of minutes you can select is 1, this eliminates the need to wait. If your a member

of the "Right Now" generation, you will find this option handy.

Ok

When you're finished configuring Retina Relief select **OK.** You shouldn't use **Close** from the Retina Relief system menu unless you want to Terminate Retina Relief for the current Windows session. Use the OK button if you want to leave Retina Relief active.

## **The Keyboard Interface.**

The keyboard is now fully supported by Retina Relief. Notice that the buttons Test, Save, Ok, and Pwd... all have an underscore character in them. These are directly accessable by typing the first character in the word (the underscored character.) To switch either Protect or Autoload from on to off, use the spacebar. You can directly type in the Minutes and Speed. To select the pattern use the up/down arrows. To get from field to field use the Tab key.

### **Distribution**

Retina Relief is a shareware program written by Mike Griffin. As shareware, you are entitled to try Retina Relief out for 15 days free, upload it to online services, and give copies to associates, subject to the following conditions:

1) A lot of time and effort went into writing and testing Retina Relief. If you don't use Retina Relief, you'll throw it out. If you do use it, pay the modest shareware fee of \$20 to the author. You will become a registered user of Retina Relief and receive notice of all upgrades.

Paying the small shareware fee for something you find useful encourages the free exchange of information currently enjoyed by the software community. Not paying is both unlawful and uncool.

- 2) You may give Retina Relief to others, but may not distribute Retina Relief for direct or indirect profit by any means.
- 3) You may not alter RETINA.EXE or this documentation in any way. When

distributing Retina Relief, you must include this documentation with the package.

4) While every effort has been made to test Retina Relief in various environments, the author is not liable for any damages caused directly or indirectly through the use or misuse of Retina Relief. I do not guarantee compatibility with future versions of system software, Windows, or any other products, although future versions of Retina Relief will be upgraded to stay current with Windows if I receive user support through shareware.

To register as an authorized user of Retina Relief, send a shareware payment of \$20 payable to Mike Griffin at the following address:

> Mike Griffin 42 North Taylor Norwalk, CT 06854

I appreciate and encourage all user feedback that will help me improve the product. For any questions, comments or complaints, you can contact me by mail or Prodigy. My Prodigy ID is HFDC09D.

I appreciate your support,

# Mike Griffin

Mike Griffin Software Engineer